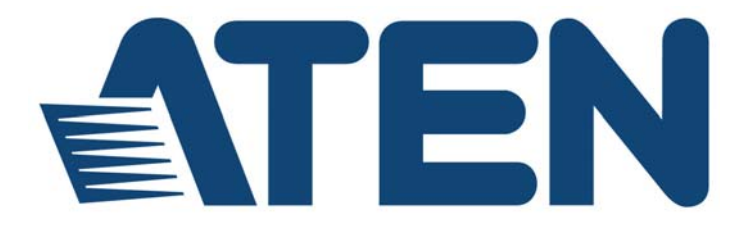

## **PS/2 KVM Switch ACS1208A / ACS1216A**

## **User Manual**

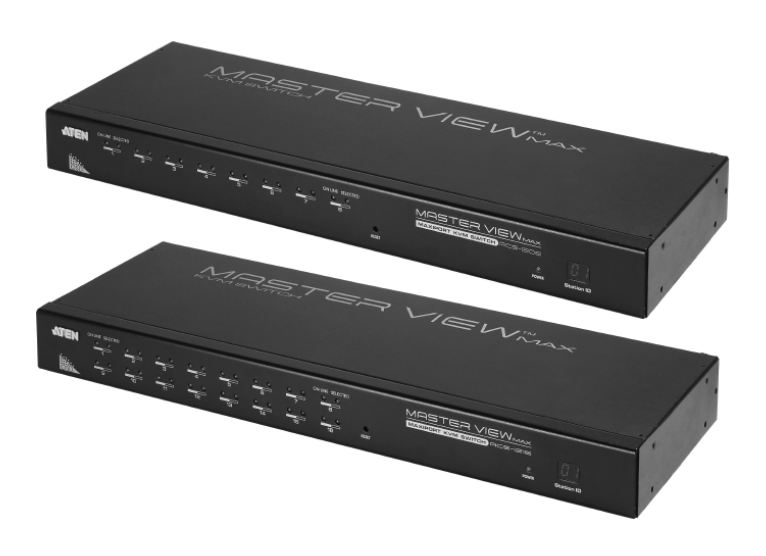

www.aten.com

# <span id="page-1-0"></span>**EMC Information**

FEDERAL COMMUNICATIONS COMMISSION INTERFERENCE STATEMENT: This equipment has been tested and found to comply with the limits for a Class A digital device, pursuant to Part 15 of the FCC Rules. These limits are designed to provide reasonable protection against harmful interference when the equipment is operated in a commercial environment. This equipment generates, uses, and can radiate radio frequency energy and, if not installed and used in accordance with the instruction manual, may cause harmful interference to radio communications. Operation of this equipment in a residential area is likely to cause harmful interference in which case the user will be required to correct the interference at his own expense.

The device complies with Part 15 of the FCC Rules. Operation is subject to the following two conditions: (1) this device may not cause harmful interference, and (2) this device must accept any interference received, including interference that may cause undesired operation.

**FCC Caution:** Any changes or modifications not expressly approved by the party responsible for compliance could void the user's authority to operate this equipment.

**CE Warning:** This is a class A product. In a domestic environment this product may cause radio interference in which case the user may be required to take adequate measures.

#### **KCC Statement**

유선 제품용 / A 급 기기 ( 업무용 방송 통신 기기 )<br>이 기기는 업무용 (A 급 ) 전자파적합기기로서 판매자 또는 사용자는 이 점을 주의하시기 바라며, 가정 외의 지역에서 사용하는 것을 목적으로 합니다. **RoHS**

<span id="page-1-1"></span>This product is RoHS compliant.

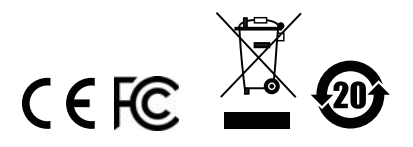

## <span id="page-2-0"></span>**User Information**

### <span id="page-2-1"></span>**Online Registration**

Be sure to register your product at our online support center:

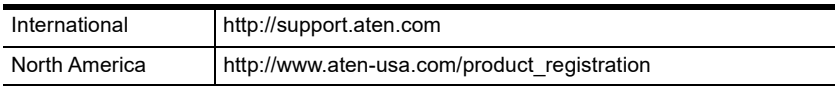

#### <span id="page-2-4"></span><span id="page-2-2"></span>**Telephone Support**

For telephone support, call this number:

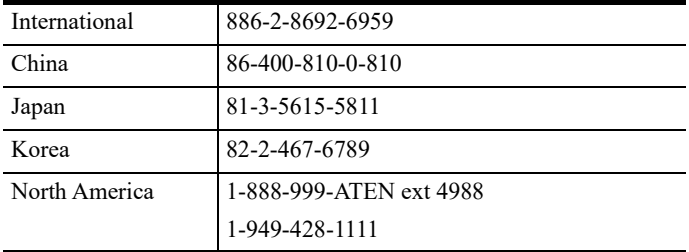

### <span id="page-2-3"></span>**User Notice**

All information, documentation, and specifications contained in this manual are subject to change without prior notification by the manufacturer. The manufacturer makes no representations or warranties, either expressed or implied, with respect to the contents hereof and specifically disclaims any warranties as to merchantability or fitness for any particular purpose. Any of the manufacturer's software described in this manual is sold or licensed *as is*. Should the programs prove defective following their purchase, the buyer (and not the manufacturer, its distributor, or its dealer), assumes the entire cost of all necessary servicing, repair and any incidental or consequential damages resulting from any defect in the software.

The manufacturer of this system is not responsible for any radio and/or TV interference caused by unauthorized modifications to this device. It is the responsibility of the user to correct such interference.

The manufacturer is not responsible for any damage incurred in the operation of this system if the correct operational voltage setting was not selected prior to operation. PLEASE VERIFY THAT THE VOLTAGE SETTING IS CORRECT BEFORE USE.

## <span id="page-3-0"></span>**Package Contents**

The ACS1208A / ACS1216A package consists of:

- 1 ACS1208A / ACS1216A KVM Switch with Standard Rack Mounting Kit
- 2 Custom KVM Cable Sets
- 1 Firmware Upgrade Cable
- 1 Power Cord
- 1 User Manual\*

Check to make sure that all the components are present and that nothing got damaged in shipping. If you encounter a problem, contact your dealer.

Read this manual thoroughly and follow the installation and operation procedures carefully to prevent any damage to the unit, and/or any of the devices connected to it.

**\*** Features may have been added to the ACS1208A / ACS1216A since this manual was printed. Please visit our website to download the most up-to-date version of the manual.

> © Copyright 2008–2019 ATEN® International Co., Ltd. Manual Part No. PAPE-0200-AT4G Manual Date: 2019-04-22

ATEN and the ATEN logo are registered trademarks of ATEN International Co., Ltd. All rights reserved. All other brand names and trademarks are the registered property of their respective owners.

# **Contents**

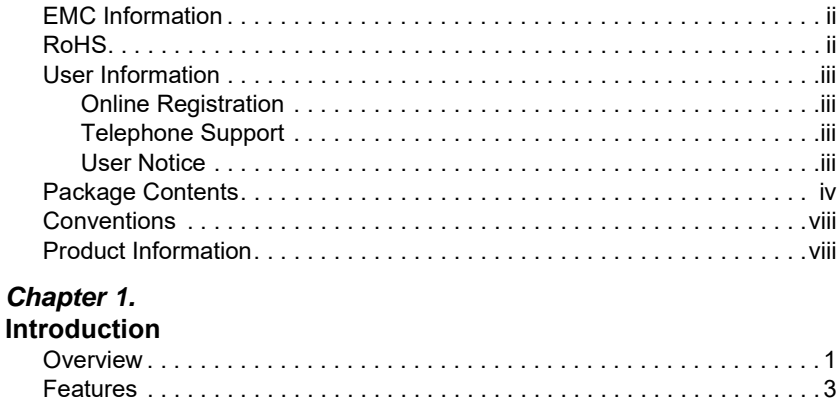

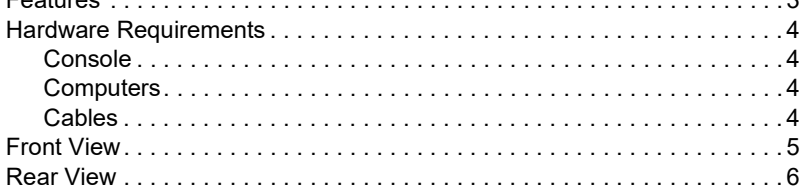

## *Chapter 2.*

### **[Hardware Setup](#page-14-0)**

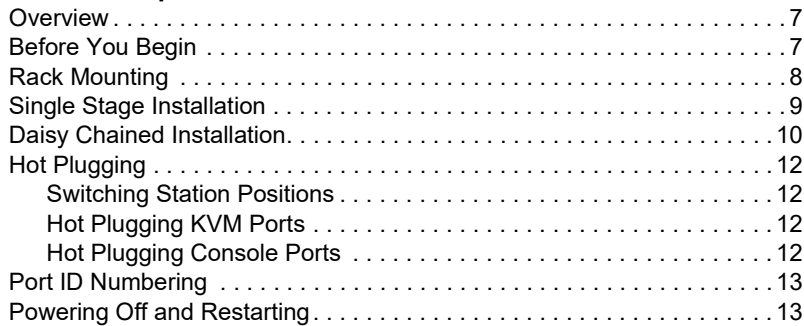

## *Chapter 3.*

## **[Hotkey Operation](#page-22-0)**

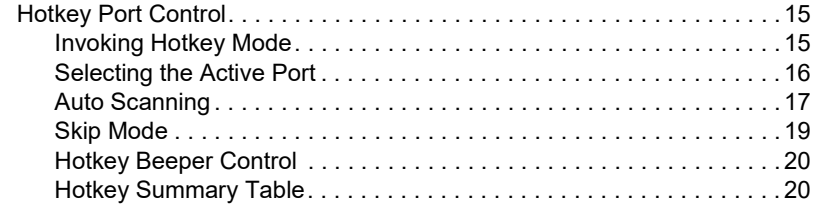

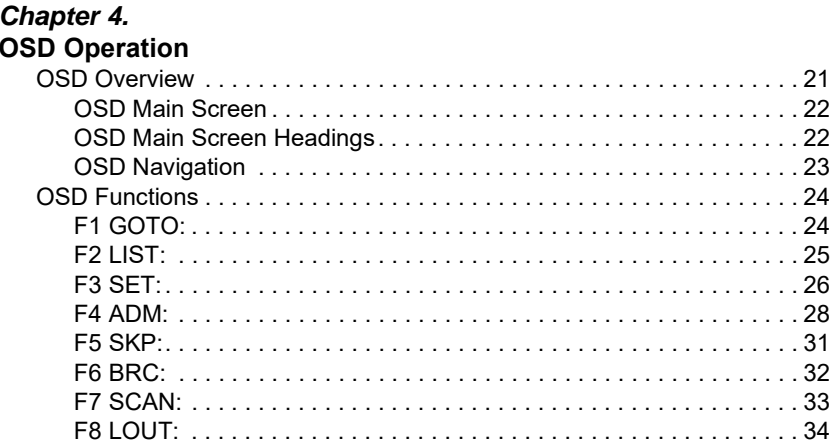

#### Chapter 5.

#### The Firmware Upgrade Utility

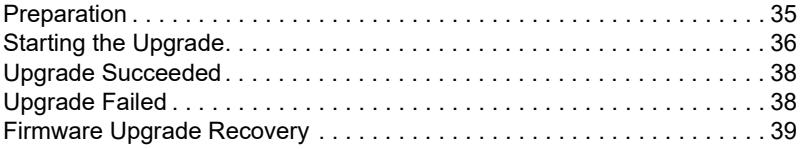

## **Appendix**

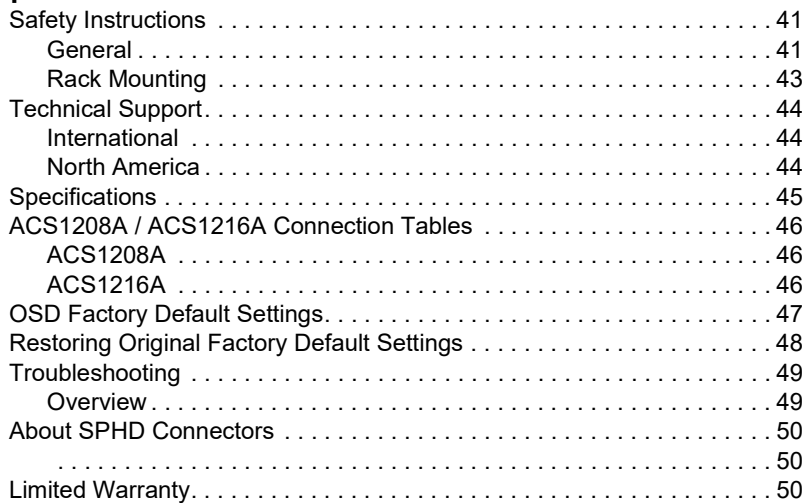

## **About this Manual**

This User Manual is provided to help you get the most from your ACS1208A / ACS1216A system. It covers all aspects of installation, configuration and operation. An overview of the information found in the manual is provided below.

**[Chapter 1, Introduction,](#page-8-2)** introduces you to the ACS1208A / ACS1216A system. Its purpose, features and benefits are presented, and its front and back panel components are described.

**[Chapter 2, Hardware Setup](#page-14-3),** describes how to set up your installation. The necessary steps – from a basic single stage hookup to a complete 32 switch daisy chained operation are provided.

**[Chapter 3, Hotkey Operation,](#page-22-3)** details all of the concepts and procedures involved in the Hotkey operation of your ACS1208A / ACS1216A installation.

**[Chapter 4, OSD Operation,](#page-28-2)** provides a complete description of the ACS1208A / ACS1216A's OSD (On Screen Display), and how to work with it.

**[Chapter 5, The Firmware Upgrade Utility](#page-42-2), explains how to use this** utility to upgrade the ACS1208A / ACS1216A's firmware with the latest available versions.

**An Appendix,** provides specifications and other technical information regarding the ACS1208A / ACS1216A.

# <span id="page-7-0"></span>**Conventions**

This manual uses the following conventions:

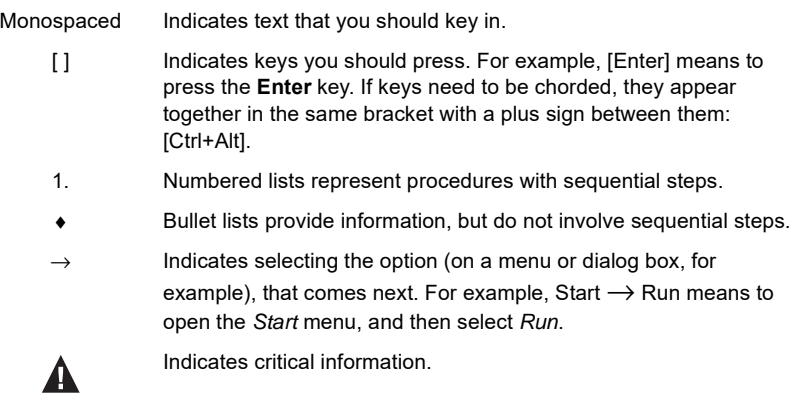

# <span id="page-7-1"></span>**Product Information**

For information about all ATEN products and how they can help you connect without limits, visit ATEN on the Web or contact an ATEN Authorized. Reseller. Visit ATEN on the Web for a list of locations and telephone numbers:

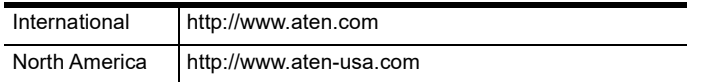

# <span id="page-8-2"></span>**Chapter 1 Introduction**

# <span id="page-8-1"></span><span id="page-8-0"></span>**Overview**

The Master View ACS1208A / ACS1216A KVM Switches are control units that allow access to multiple computers from a single console (keyboard, mouse, and monitor). Before the development of the Master View, the only way to control multiple computer configurations from a single console was through a complex and costly network system. Now, with the ACS1208A / ACS1216A, you can easily access multiple computers in a cost effective manner.

A single Master View ACS1208A / ACS1216A can control up to 8 or 16 computers. As many as 31 additional ACS1208A / ACS1216A switches can be daisy chained to each other, so that up to 512 computers can all be controlled from a single keyboard-monitor-mouse console.

A custom ASIC (patent pending) provides an auto-sensing function that recognizes the position of each station on the chain, eliminating the need to manually set the position with DIP switches. A seven segment front panel LED displays each Station's position for easy identification.

For further convenience, the ACS1208A / ACS1216A features high density 15 pin connectors instead of the usual 25 pin connectors. This space-saving innovation allows a full, 16 port switch, to be installed in a 1U system rack.

Setup is fast and easy; plugging cables into their appropriate ports is all that is entailed. Because the ACS1208A / ACS1216A intercepts keyboard input directly, there is no software to configure, so there is no need to get involved in complex installation routines or be concerned with incompatibility problems.

Access to any computer connected to the installation is easily accomplished either by entering *Hotkey* combinations from the keyboard, or by means of a powerful menu driven OSD (On Screen Display) system. A convenient *Auto Scan* feature also permits automatic scanning and monitoring of the activities of all computers running on the installation one by one.

There is no better way to save time and money than with a Master View ACS1208A / ACS1216A installation. By allowing a single console to manage all the attached computers, an ACS1208A / ACS1216A installation: (1) eliminates the expense of having to purchase a separate keyboard, monitor, and mouse for each computer; (2) saves all the space those extra components would take up; (3) saves on energy costs; and (4) eliminates the inconvenience and wasted effort involved in constantly moving from one computer to another.

## <span id="page-10-0"></span>**Features**

- A Single Console Controls Up To 8 (ACS1208A) or 16 (ACS1216A) Computers
- Daisy chain Up To 31 Additional Units Control Up to 512 computers From a Single Console
- No Software Required Convenient Computer Selection via *Hotkeys* and Intuitive On Screen Display (OSD) Menus
- Auto Scan Feature for Monitoring User-Selected Computers
- Hot Pluggable Add or Remove Computers Without Having To Power Down the Switch
- Custom ASIC (patent pending) Auto-Senses Station's Position on Daisy Chained Installations – No Need For Manual DIP Switch Setting – Front Panel LED Indicates Station's Position
- Port Names Automatically Reconfigured When Station Sequence Is Changed
- Two Level Password Security Only Authorized Users View and Control the Computers – Up to Four Users Plus an Administrator – Separate Profiles For Each
- Two Level Logout Manual and Timed
- PS/2 Keyboard and Mouse Emulation Computers Boot Even When the Console Focus is Elsewhere
- Supports\* PS/2 Compatible Mice, Microsoft Intellimouse Explorer, Logitech FirstMouse+
- Superior Video Quality Supports Resolutions of Up To 2048 x 1536
- Rack Mountable in 19" System Rack (1U)

**<sup>\*</sup>** PS/2 compatible mouse support is for 3 button wheel mice. The Logitech Mouse Ware program's *Change Device* procedure does not work on Microsoft NT computers.

# <span id="page-11-0"></span>**Hardware Requirements**

### <span id="page-11-7"></span><span id="page-11-1"></span>**Console**

- A VGA, SVGA, or Multisync monitor capable of the highest resolution that you will be using on any computer in the installation.
- $\triangle$  A PS/2 style mouse
- A PS/2 style keyboard

### <span id="page-11-6"></span><span id="page-11-2"></span>**Computers**

The following equipment must be installed on each computer:

- A VGA, SVGA or Multisync card.
- A 6-pin mini-DIN (PS/2 style) mouse port.
- A 6-pin mini-DIN (PS/2 Style) keyboard port.

## <span id="page-11-5"></span><span id="page-11-4"></span><span id="page-11-3"></span>**Cables**

Substandard cables may damage the connected devices or degrade overall performance. For optimum signal integrity and to simplify the layout, we strongly recommend that you use the high quality CS Custom Cable sets described below:

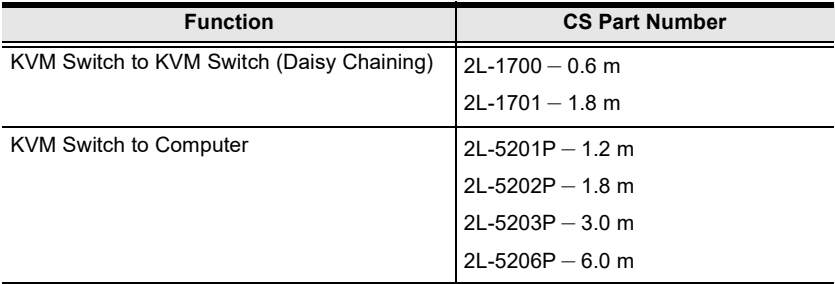

## <span id="page-12-2"></span><span id="page-12-0"></span>**Front View**

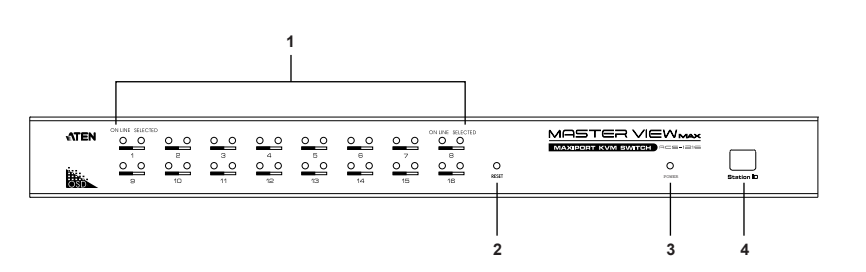

<span id="page-12-1"></span>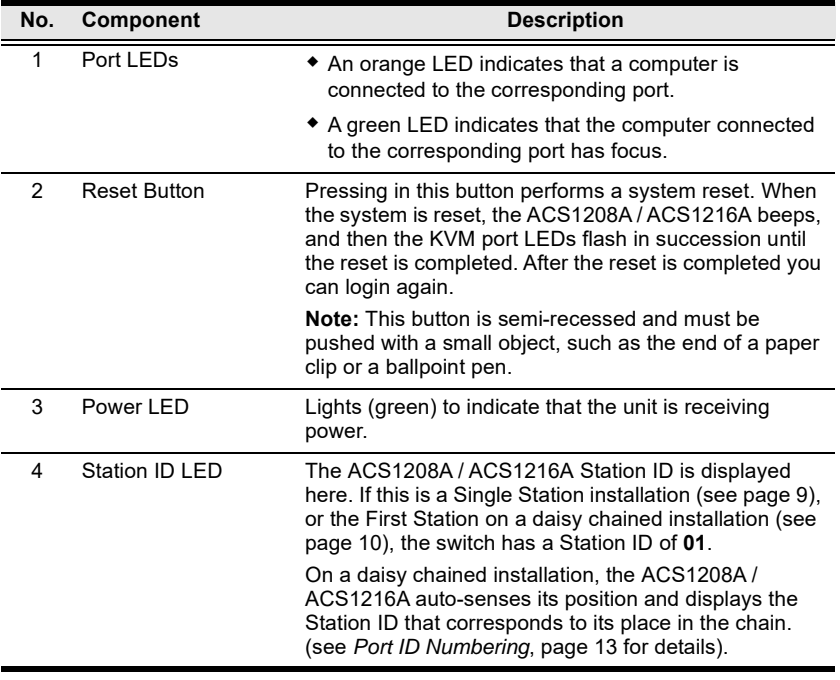

#### **Note:** The ACS1216A is pictured above. The ACS1208A front panel is the same as that of the ACS1216A, except that it has 8 KVM ports.

## <span id="page-13-1"></span><span id="page-13-0"></span>**Rear View**

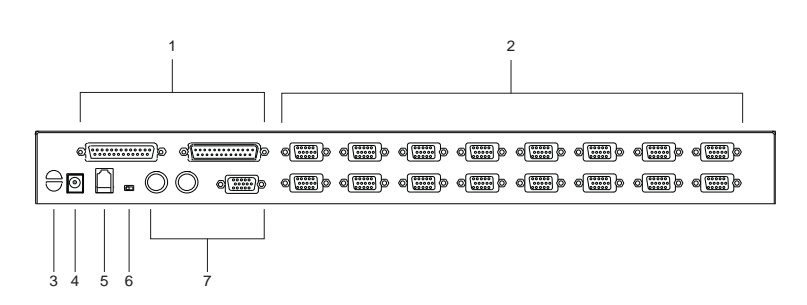

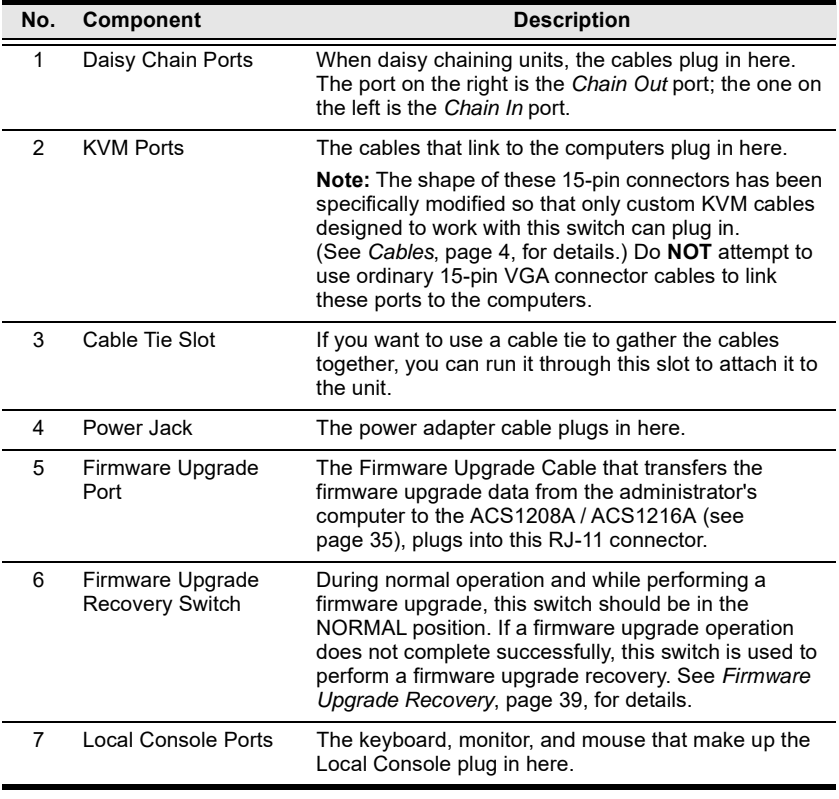

#### **Note:** The ACS1216A is pictured above. The ACS1208A front panel is the same as that of the ACS1216A, except that it has 8 KVM ports.

# <span id="page-14-4"></span><span id="page-14-3"></span>**Chapter 2 Hardware Setup**

# <span id="page-14-5"></span><span id="page-14-1"></span><span id="page-14-0"></span>**Overview**

For convenience and flexibility using a PS/2 interface, the ACS1208A / ACS1216A's design utilizes KVM adapter cables that serve as intermediaries between the KVM switch and the connected computers.

A separate KVM adapter cable is required for each computer connection. The KVM adapter cables are listed in the *[Cables](#page-11-4)* section on [page 4](#page-11-4). Consult your dealer to find out which KVM adapter cables best fit your needs.

# <span id="page-14-2"></span>**Before You Begin**

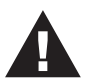

- 1. Important safety information regarding the placement of this device is provided on [page 41.](#page-48-3) Please review it before proceeding.
- 2. To prevent damage to your installation from power surges or static electricity. It is important that all connected devices are properly grounded.
- 3. Make sure that the power to any device that you connect to the installation has been turned off. You must unplug the power cords of any computers that have the Keyboard Power On function.

# <span id="page-15-1"></span><span id="page-15-0"></span>**Rack Mounting**

The ACS1208A / ACS1216A can be mounted in a 1U system rack. For convenience and flexibility, the mounting brackets can screw into either the front or the back of the unit so that it can attach to the front or the back of the rack. To rack mount the unit do the following:

- 1. Screw the mounting brackets into the sides of the unit at the front or the rear, as shown in the diagrams below.
- 2. Slide the unit into the rack and secure it to the rack.

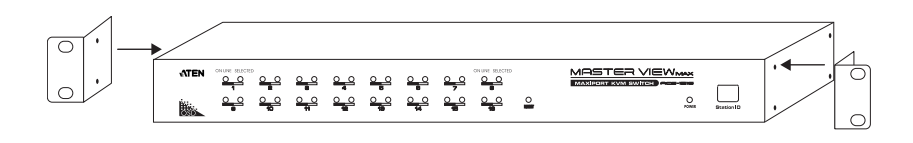

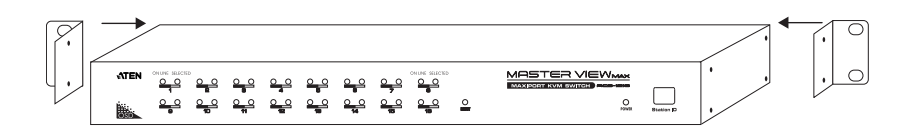

## <span id="page-16-2"></span><span id="page-16-1"></span><span id="page-16-0"></span>**Single Stage Installation**

In a single stage installation, there are no additional switches daisy chained down from the first unit. To set up a single stage installation do the following:

- 1. Plug your keyboard, mouse, and monitor into the unit's console ports.
- 2. Use KVM cable sets (as described in the *Cables* section on [page 4\)](#page-11-4), to connect any available KVM port to the keyboard, video and mouse ports of the computer you are installing.

**Note:** Ignore the daisy chain ports at this time. They are only used when daisy chaining additional Master View units. Daisy chaining is described in the next section.

- 3. Plug the power adapter cable into the Master View's power jack, then plug the power adapter into an AC power source.
- 4. Power on the computers.

**Note:** Make sure the computers and devices that the ACS1208A / ACS1216A connects to are also properly grounded.

#### **Single Stage Installation Diagram**

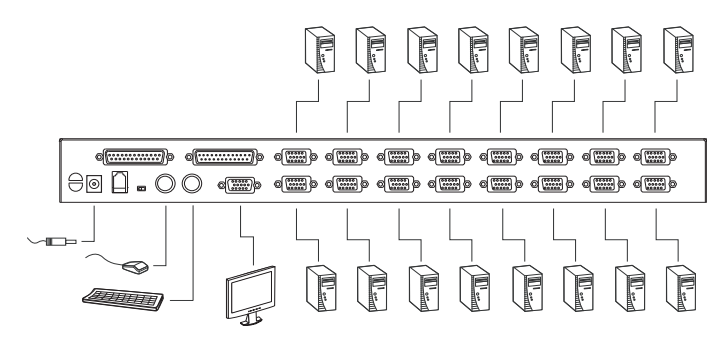

# <span id="page-17-3"></span><span id="page-17-1"></span><span id="page-17-0"></span>**Daisy Chained Installation**

To control even more computers, up to 31 additional switches can be daisy chained down from the first unit. As many as 512 computers can be controlled from a single console in a complete installation. Tables showing the relation between the number of computers and the number of Master View ACS1208A / ACS1216A units needed to control them are provided on [page 46](#page-53-3) in the Appendix.

To set up a daisy chained installation, do the following:

- 1. Make sure that power to all the devices you will be connecting up has been turned off.
- 2. Use a daisy chain cable set (described in the *Cables* section, [page 4\)](#page-11-4), to connect the *Chain Out* port of the parent ACS1208A / ACS1216A unit to the *Chain In* port of the child ACS1208A / ACS1216A unit (First Station Out to Second Station In, Second Station Out to Third Station In, etc.).

**Note:** You cannot use the *Chain In* port of the First Station Master View, since it is the highest level parent.

- 3. Use KVM cable sets (described in the *Cables* section, [page 4\)](#page-11-4), to connect any available KVM Port on the ACS1208A / ACS1216A installation to the Keyboard, Video and Mouse ports of the computers you are installing.
- 4. Repeat the above steps for any additional ACS1208A / ACS1216A units you wish to add to the chain.
- <span id="page-17-2"></span>5. Power up the installation according to the following procedure:
	- a) Plug in the power adapter for the First Station.

<span id="page-17-4"></span>Wait for the unit to ascertain its Station ID and display it on the Station ID LED. (The Station ID for the First Stage unit is **01**, the ID for the Second Stage unit is **02**, the ID for the Third Stage unit is **03**, etc.).

b) Plug in the power adapters for each Station on the installation in turn (Second Station, then Third Station, etc.).

In each case, wait for the Station ID to be ascertained and displayed on the current Station before plugging in the next one.

c) After all the Stations are up, power on the computers.

**Note:** Make sure the computers and devices that the ACS1208A / ACS1216A connects to are also properly grounded.

**Daisy Chained Installation Diagram**

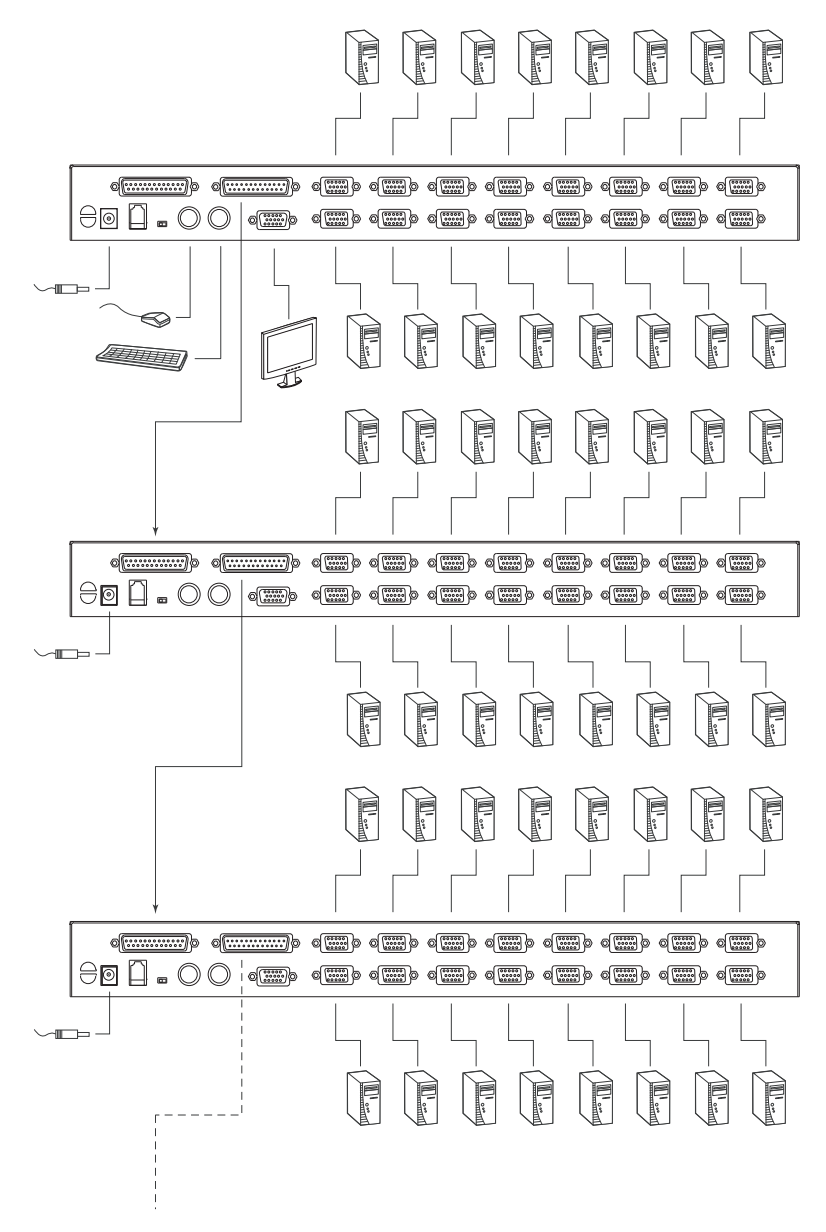

# <span id="page-19-4"></span><span id="page-19-0"></span>**Hot Plugging**

The ACS1208A / ACS1216A supports *hot plugging* - components can be removed and added back into the installation by unplugging their cables from the ports without the need to shut the unit down. In order for hot plugging to work properly, however, the procedures described below must be followed:

#### <span id="page-19-7"></span><span id="page-19-1"></span>**Switching Station Positions**

You can switch station positions by simply unplugging from the old parent and plugging into a new one. After you do, in order for the OSD menus to correspond to the change, you must reset the Station IDs in the OSD. See *RESET STATION ID*, [page 30](#page-37-0) for details.

**Note:** If the computer's Operating System does not support hot plugging, this function may not work properly.

#### <span id="page-19-6"></span><span id="page-19-2"></span>**Hot Plugging KVM Ports**

In order for the OSD menus to correspond to the change, you must manually reconfigure the OSD to reflect the new Port information. See the *F3 SET* ([page 26](#page-33-1)) and *F4 ADM* ([page 28](#page-35-1)), functions for details.

### <span id="page-19-5"></span><span id="page-19-3"></span>**Hot Plugging Console Ports**

Keyboard, monitor, and mouse can all be hot plugged. When hot plugging the mouse:

- You may unplug and replug the mouse (to reset the mouse, for example), as long as you use the *same* mouse.
- If you plug in a different mouse, all the stations and all the computers on the installation must be shut down for 10 seconds, then restarted following the Power Up Sequence described under Step 4 on [page 10.](#page-17-2)

**Note:** If, after hot plugging there is no response to keyboard and/or mouse input, perform a *Keyboard and Mouse Reset* by pressing in the Reset button [\(see page 5\)](#page-12-1).

## <span id="page-20-3"></span><span id="page-20-2"></span><span id="page-20-0"></span>**Port ID Numbering**

Each KVM port on a ACS1208A / ACS1216A installation is assigned a unique Port ID. The Port ID is made up of two parts: a *Station Number*, and a *Port Number*:

- The *Station Number* is a two digit number which reflects the switch's position in the daisy chain sequence. This corresponds to the number displayed on the front panel Station ID LED.
- The *Port Number* is a two digit number which reflects the port on the ACS1208A / ACS1216A station that the computer is connected to.
- The Station Number precedes the Port Number.
- Station and Port numbers from 1 9 are padded with a preceding zero, so they become 01 - 09.

For example, a computer attached to **Port 6** of **Station 12** would have a Port ID of: **12-06**.

# <span id="page-20-4"></span><span id="page-20-1"></span>**Powering Off and Restarting**

If it becomes necessary to Power Off one of the ACS1208A / ACS1216A units, before starting it back up you must do the following:

1. Shut down all the computers that are attached to it.

**Note:** You must unplug the power cords of any computers that have the *Keyboard Power On* function. Otherwise, the unit will still receive power from the computers.

- 2. Wait 10 seconds, then plug the ACS1208A / ACS1216A back in.
- 3. After the ACS1208A / ACS1216A is up, Power On the computers.

**Note:** If you have shut down more than one station, power up the highest station first and work your way down to the lowest one.

This Page Intentionally Left Blank

# <span id="page-22-5"></span><span id="page-22-3"></span>**Chapter 3 Hotkey Operation**

# <span id="page-22-1"></span><span id="page-22-0"></span>**Hotkey Port Control**

Hotkey Port Control allows you to provide KVM focus to a particular computer directly from the keyboard. The Master View ACS1208A / ACS1216A provides the following Hotkey Port Control features:

- Selecting the Active Port
- Auto Scanning
- <span id="page-22-4"></span>• Skip Mode Switching

#### <span id="page-22-2"></span>**Invoking Hotkey Mode**

All Hotkey operations begin by invoking *Hotkey Mode*. Invoking Hotkey Mode takes three steps:

- 1. Hold down the **Num Lock** key;
- 2. Press and release the **asterisk** or the **minus** key;
- 3. Release the **Num Lock** key:

or:

```
[Num Lock] + ['*];[Num \text{Lock}] + [-];
```
**Note:** The asterisk or minus key must be released within one half second, otherwise Hotkey invocation is cancelled and it has no effect.

When Hotkey Mode is active:

- The Num Lock, Caps Lock, and Scroll Lock LEDs flash in succession to indicate so. They stop flashing and revert to normal status when you exit Hotkey Mode.
- A Command Line appears on the monitor screen. The command line prompt is the word *Hotkey:* in yellow text on a blue background, and displays the subsequent Hotkey information that you key in.
- Ordinary keyboard and mouse functions are suspended only Hotkey compliant keystrokes and mouse clicks (described in the sections that follow), can be input.

Pressing **[Esc]** exits Hotkey Mode.

#### <span id="page-23-2"></span><span id="page-23-1"></span><span id="page-23-0"></span>**Selecting the Active Port**

Each KVM port is assigned a Port ID (see *Port ID Numbering*, [page 13](#page-20-2)). You can directly access any computer on the installation with a Hotkey combination that specifies the Port ID of the KVM Port that the computer is connected to. The steps involved are:

- 1. Invoke Hotkey Mode with the **[NumLock]** + **[\*]** or **[NumLock]** + **[-]** combination
- 2. Key in the Port ID

The Port ID numbers display on the Command Line as you key them in. If you make a mistake, use [Backspace] to erase the wrong number.

3. Press **[Enter]**

After you press [Enter], the KVM focus switches to the designated computer and you automatically exit Hotkey Mode.

#### <span id="page-24-0"></span>**Auto Scanning**

Auto Scan automatically switches among all the active KVM ports that are accessible to the currently logged on user at regular intervals, so that he can monitor their activity automatically. (See *Scan/Skip Mode* of the OSD **F3 SET** function, [page 27](#page-34-0) for information regarding accessible ports).

#### <span id="page-24-4"></span>**Setting the Scan Interval:**

The amount of time Auto Scan dwells on each port is set with the *Scan Duration* setting of the OSD **F3 SET** function ([see page 27](#page-34-1)). You can change the scan interval before activating Hotkey Auto Scanning, if you wish, with the following Hotkey combination:

- 1. Invoke Hotkey Mode with the **[NumLock]** + **[\*]** or **[NumLock]** + **[-]** combination
- 2. Key in **[T] [n]**

Where [T] is the letter **T**, and [n] is a number from 1–255 that represents the number of seconds for the dwell time.

The letter **T**, and the numbers display on the Command Line as you key them in. If you make a mistake, use **[Backspace]** to erase the wrong number.

3. Press **[Enter]**

<span id="page-24-2"></span>After you press [Enter], you automatically exit Hotkey Mode, and are ready to invoke Auto Scanning.

#### <span id="page-24-1"></span>**Invoking Auto Scan:**

To start Auto Scanning, key in the following Hotkey combination:

- 1. Invoke Hotkey Mode with the **[NumLock]** + **[\*]** or **[NumLock]** + **[-]** combination
- 2. Press **[A]**. After you press **A**, you automatically exit Hotkey Mode, and enter Auto Scan Mode.
	- While you are in Auto Scan Mode, you can pause the scanning in order to keep the focus on a particular computer either by pressing **P** or with a Left Click of the mouse. During the time that Auto Scanning is paused, the Command Line displays: **Auto Scan: Paused.**

<span id="page-24-3"></span>*Pausing* when you want to keep the focus on a particular computer is more convenient than Exiting Auto Scan Mode because when you Resume scanning, you start from where you left off. If, on the other hand, you Exited and restarted, Scanning would start over from the very first computer on the installation.

<span id="page-25-0"></span>To resume Auto Scanning, press any key or Left Click. Scanning continues from where it left off.

- While Auto Scan mode is in effect, ordinary keyboard and mouse functions are suspended - only Auto Scan mode compliant keystrokes and mouse clicks can be input. You must exit Auto Scan mode in order to regain normal control of the console.
- 3. To exit Auto Scan mode press **[Esc]** or **[Spacebar]**. Auto Scanning stops when you exit Auto Scan mode.

## <span id="page-26-1"></span><span id="page-26-0"></span>**Skip Mode**

This feature allows you to switch between computers in order to monitor them manually. You can dwell on a particular port for as long or as little as you like – as opposed to Auto Scanning, which automatically switches after a fixed interval. To invoke Skip mode, key in the following Hotkey combination:

- 1. Invoke Hotkey mode with the **[NumLock]** + **[\*]** or **[NumLock]** + **[-]** combination
- 2. Key in **[Arrow]**
	- Where [Arrow] refers to one of the Arrow keys. After you press [Arrow], you automatically exit Hotkey mode, and enter Skip mode where you can switch ports as follows:

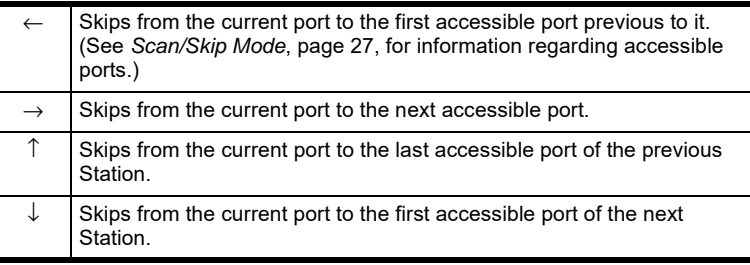

- Once you are in Skip mode, you can keep on skipping by pressing the Arrow keys. You don't have to use the [NumLock] + [-] combination again.
- While Skip Mode is in effect, ordinary keyboard and mouse functions are suspended – only Skip mode compliant keystrokes can be input. You must exit Skip mode in order to regain normal control of the console.
- 3. To exit Skip mode, press **[Esc]** or **[Spacebar]**.

#### <span id="page-27-2"></span><span id="page-27-0"></span>**Hotkey Beeper Control**

The Beeper (see Activate Beeper, [page 29\)](#page-36-0) can be Hotkey toggled On and Off. To toggle the Beeper, key in the following Hotkey combination:

- 1. Invoke Hotkey Mode with the **[NumLock]** + **[\*]** or **[NumLock]** + **[-]** combination
- 2. Press **[B]**

After you press **B**, the Beeper toggles On or Off. The Command Line displays *Beeper On* or *Beeper Off* for one second; then the message disappears and you automatically exit Hotkey Mode.

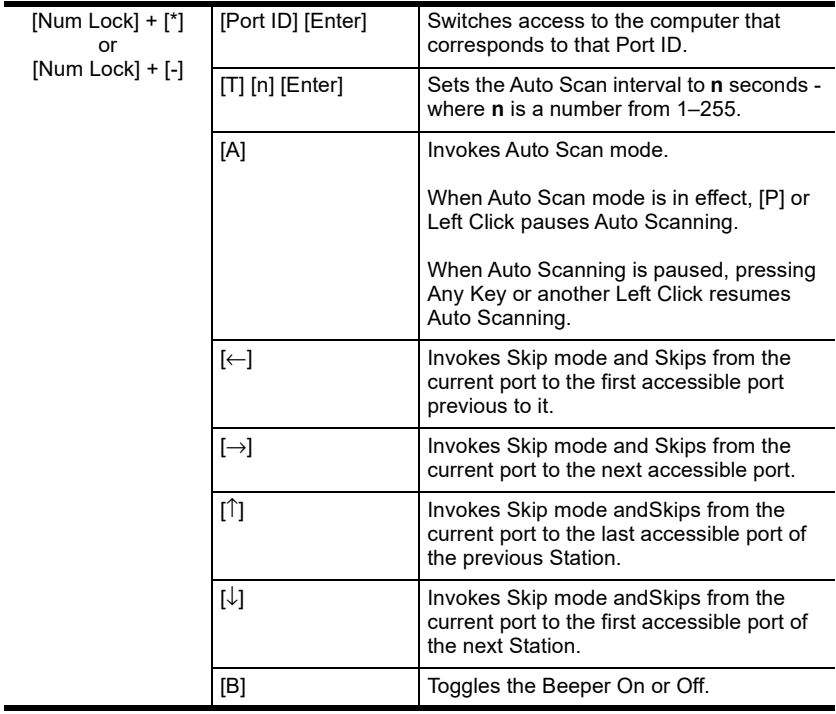

#### <span id="page-27-3"></span><span id="page-27-1"></span>**Hotkey Summary Table**

# <span id="page-28-5"></span><span id="page-28-4"></span><span id="page-28-2"></span>**Chapter 4 OSD Operation**

## <span id="page-28-6"></span><span id="page-28-3"></span><span id="page-28-1"></span><span id="page-28-0"></span>**OSD Overview**

The On Screen Display (OSD) is a menu driven method to handle computer control and switching operations. All procedures start from the OSD Main Screen. To pop up the Main Screen, tap the **[Scroll Lock]** key twice.

**Note:** You can optionally change the Hotkey to the Ctrl key, in which case you would tap [Ctrl] twice (see *OSD Hotkey*, [page 26\)](#page-33-2). With this method, the [Ctrl] keys must be on the same side (both left, or both right).

The OSD incorporates a two level (Administrator / User) password system. Before the OSD Main Screen comes up, a dialog box appears that asks you to provide your password. If the password function has been set, you must provide the password in order to access the OSD Main Screen.

If this is the first time that the OSD is being run, or if the password function has not been set, simply press **[Enter]**. The OSD Main Screen comes up in Administrator Mode. In this mode, you have Administrator privileges, with access to all Administrator and User functions, and can set up operations (including password authorization for the future), as you would like.

#### <span id="page-29-0"></span>**OSD Main Screen**

When you invoke the OSD, a screen similar to the one below appears:

<span id="page-29-2"></span>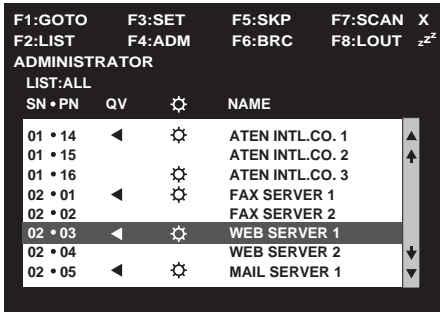

- **Note:** 1. The diagram depicts the Administrator's Main Screen. The User Main Screen does not show the **F4** and **F6** functions, since these are reserved for the Administrator and can't be accessed by ordinary Users.
	- 2. OSD always starts in List view, with the highlight bar at the same position it was in the last time it was closed.
	- 3. Only the ports that have been set accessible by the Administrator for the currently logged in User are visible (see *SET ACCESSIBLE PORTS*, [page 30,](#page-37-1) for details).

#### <span id="page-29-3"></span><span id="page-29-1"></span>**OSD Main Screen Headings**

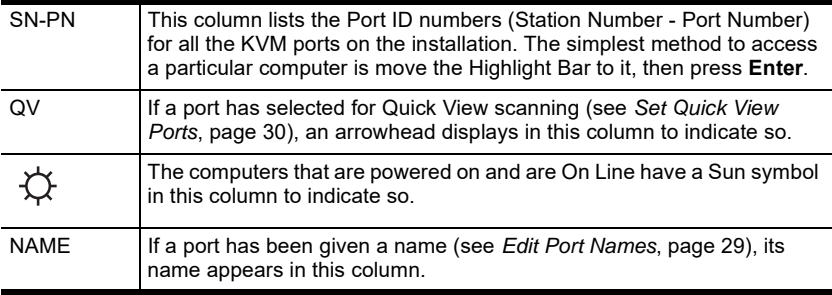

#### <span id="page-30-1"></span><span id="page-30-0"></span>**OSD Navigation**

- To dismiss the menu, and deactivate OSD, Click the **X** at the upper right corner of the OSD Window; or press **[Esc]**.
- To Logout, Click **F8** at the top of the Main Screen, or press **[F8]**.
- To move up or down through the list one line at a time, Click the Up and Down Triangle symbols  $($  $\blacktriangle$  $\blacktriangledown)$  or use the Up and Down Arrow Keys. If there are more list entries than what can appear on the Main Screen, the screen will scroll.
- To move up or down through the list one screen at a time, Click the Up and Down Arrow symbols  $(\bigwedge^{\mathbf{\dot{U}}})$ , or use the [Pg Up] and [Pg Dn] keys. If there are more list entries than what can appear on the Main Screen, the screen will scroll.
- To activate a port, Double Click it, or move the Highlight Bar to it then press **[Enter]**.
- After executing any action, you automatically go back to the menu one level above.

# <span id="page-31-3"></span><span id="page-31-0"></span>**OSD Functions**

OSD functions are used to configure and control the OSD. For example, you can: rapidly switch to any port; scan selected ports only; limit the list you wish to view; designate a port as a Quick View Port; create or edit a port name; or make OSD setting adjustments.

To access an OSD function:

- 1. Either Click a Function Key field at the top of the Main Screen, or press a Function Key on the keyboard.
- 2. In the Submenus that appear make your choice either by Double Clicking it, or moving the Highlight Bar to it, then pressing **[Enter]**.
- 3. Press **[Esc]** to return to the previous menu level.

## <span id="page-31-2"></span><span id="page-31-1"></span>**F1 GOTO:**

Clicking the **F1** field or pressing **[F1]** activates the GOTO function. GOTO allows you to switch directly to a port either by keying in the port's *Name*, or its *Port ID*.

- To use the Name method, key in **1**; key in the port's Name; then press **[Enter]**.
- To use the Port ID method, key in **2**; key in the *Port ID*; then press **[Enter]**.
- **Note:** You can key in a partial Name or Port ID. In that case, the screen will show all the computers that the User has *View* rights to (see *SET ACCESSIBLE PORTS*, [page 30](#page-37-1)), that match the Name or Port ID pattern, regardless of the current List settings (see *F2 LIST*, [page 25](#page-32-0), for details).

To return to the OSD Main Screen without making a choice, press [Esc].

## <span id="page-32-1"></span><span id="page-32-0"></span>**F2 LIST:**

This function lets you broaden or narrow the scope of which ports the OSD displays (lists) on the Main Screen. Many of the OSD functions only operate on the computers currently selected for Listing on the Main Screen with this function. The submenu choices and their meanings are given in the table below:

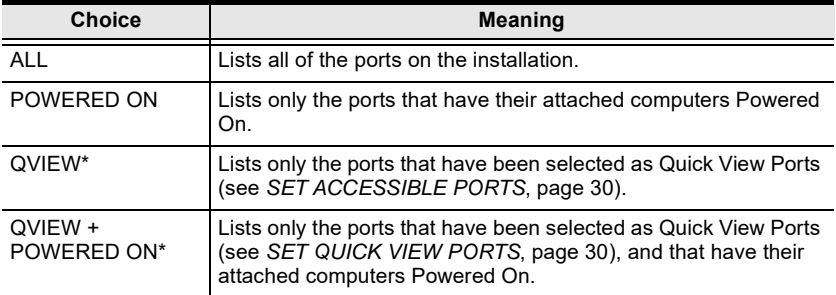

**\*** These items only show up on the Administrator's screen, since only he has *Quick View* setting rights (see *SET QUICK VIEW PORTS*, [page 30,](#page-37-2) for details).

Move the highlight bar to the choice you want, then press **[Enter]**. An icon appears before the choice to indicate that it is the currently selected one.

## <span id="page-33-3"></span><span id="page-33-1"></span><span id="page-33-0"></span>**F3 SET:**

This function allows the Administrator and each User to set up his own working environment. A separate profile for each is stored by the OSD and is activated according to the Username that was provided during Login.

To change a setting:

- 1. Double Click it; or move the highlight bar to it, then press **[Enter]**.
- 2. After you select an item, a submenu with further choices appears. To make a selection, either Double Click it; or move the highlight bar to it, then press **[Enter]**. An icon appears before the selected choice to indicate which one it is. The settings are explained in the following table:

<span id="page-33-6"></span><span id="page-33-4"></span><span id="page-33-2"></span>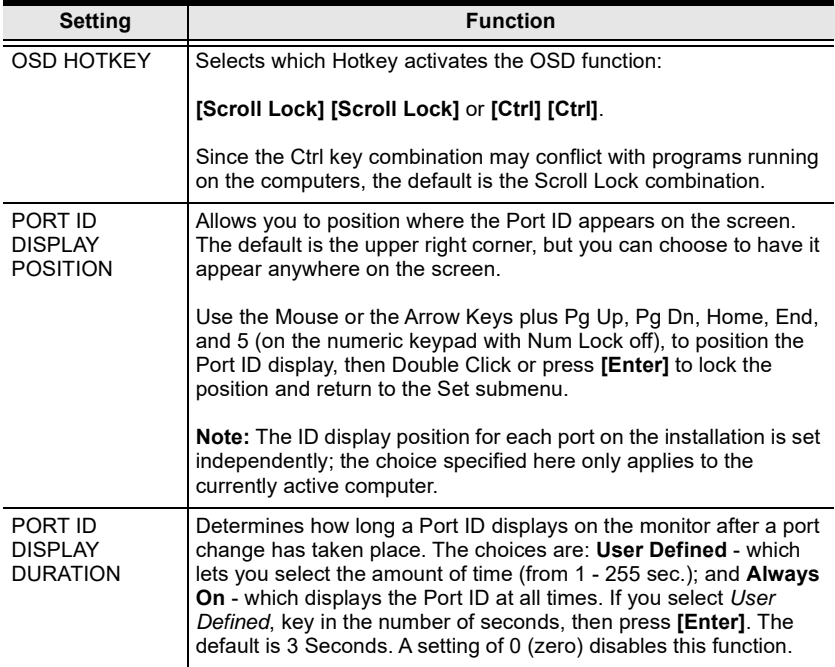

<span id="page-33-5"></span>*(Continues on next page.)*

*(Continued from previous page.)*

<span id="page-34-8"></span><span id="page-34-7"></span><span id="page-34-6"></span><span id="page-34-5"></span><span id="page-34-4"></span><span id="page-34-3"></span><span id="page-34-2"></span><span id="page-34-1"></span><span id="page-34-0"></span>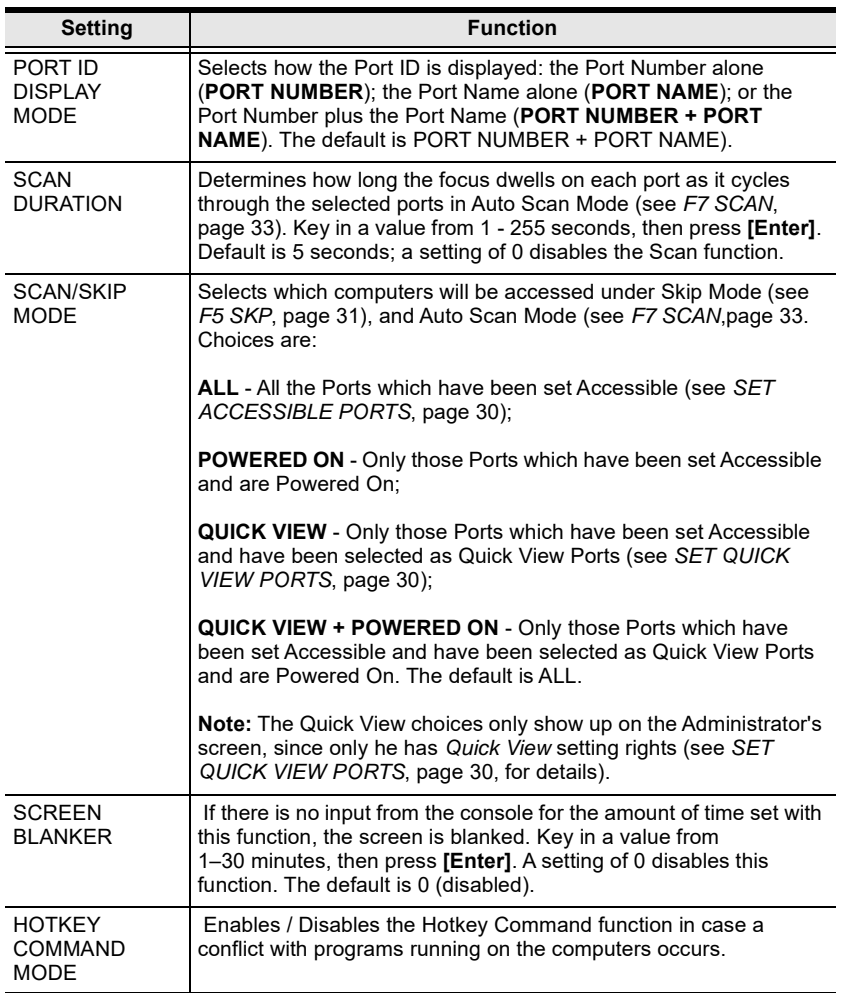

### <span id="page-35-3"></span><span id="page-35-2"></span><span id="page-35-1"></span><span id="page-35-0"></span>**F4 ADM:**

F4 is an Administrator only function. It allows the Administrator to configure and control the overall operation of the OSD. To change a setting Double Click it; or use the Up and Down Arrow Keys to move the highlight bar to it then press **[Enter]**.

After you select an item, a submenu with further choices for you to select from appears. Double Click the choice you want, or move the Highlight Bar to it then press **[Enter]**. An icon appears before the selected choice so that you know which one it is. The settings are explained in the following table:

<span id="page-35-5"></span><span id="page-35-4"></span>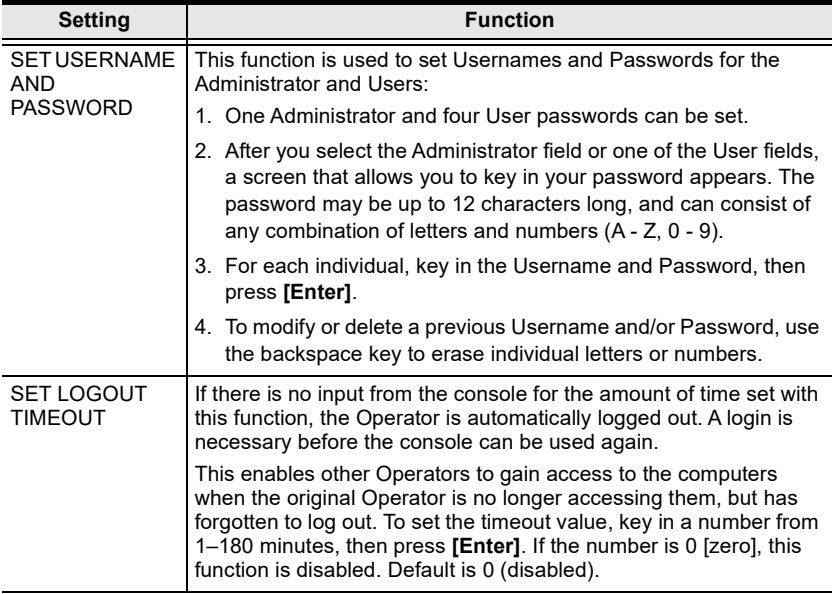

*(Continues on next page.)*

*(Continued from previous page.)*

<span id="page-36-4"></span><span id="page-36-1"></span>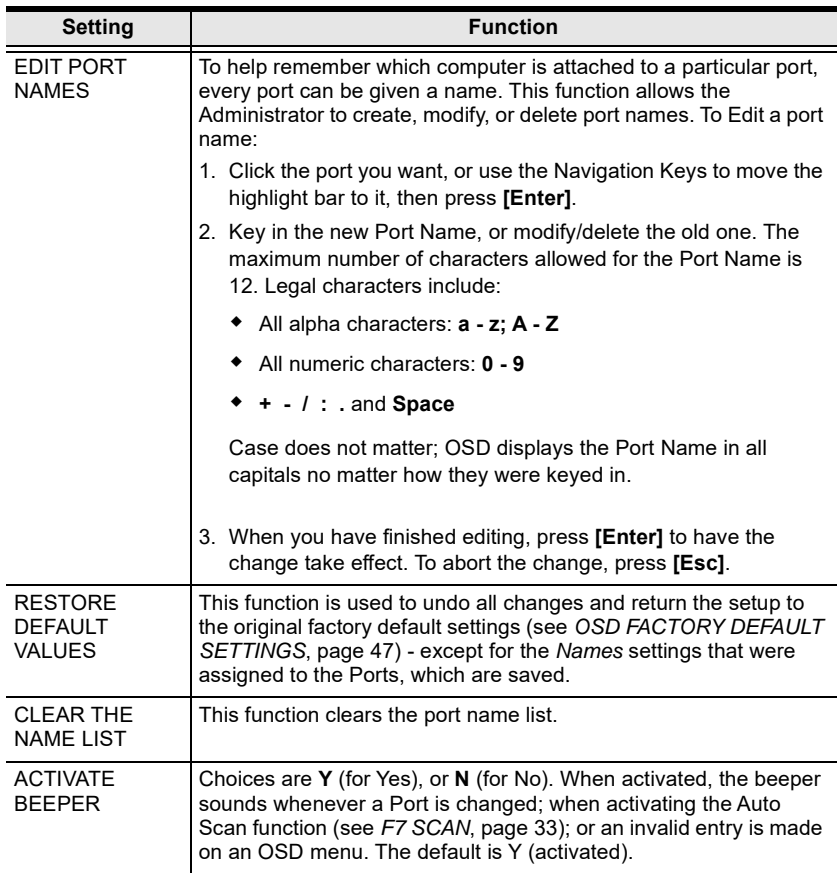

<span id="page-36-5"></span><span id="page-36-3"></span><span id="page-36-2"></span><span id="page-36-0"></span>*(Continues on next page.)*

#### *(Continued from previous page.)*

<span id="page-37-6"></span><span id="page-37-5"></span><span id="page-37-4"></span><span id="page-37-3"></span><span id="page-37-2"></span><span id="page-37-1"></span><span id="page-37-0"></span>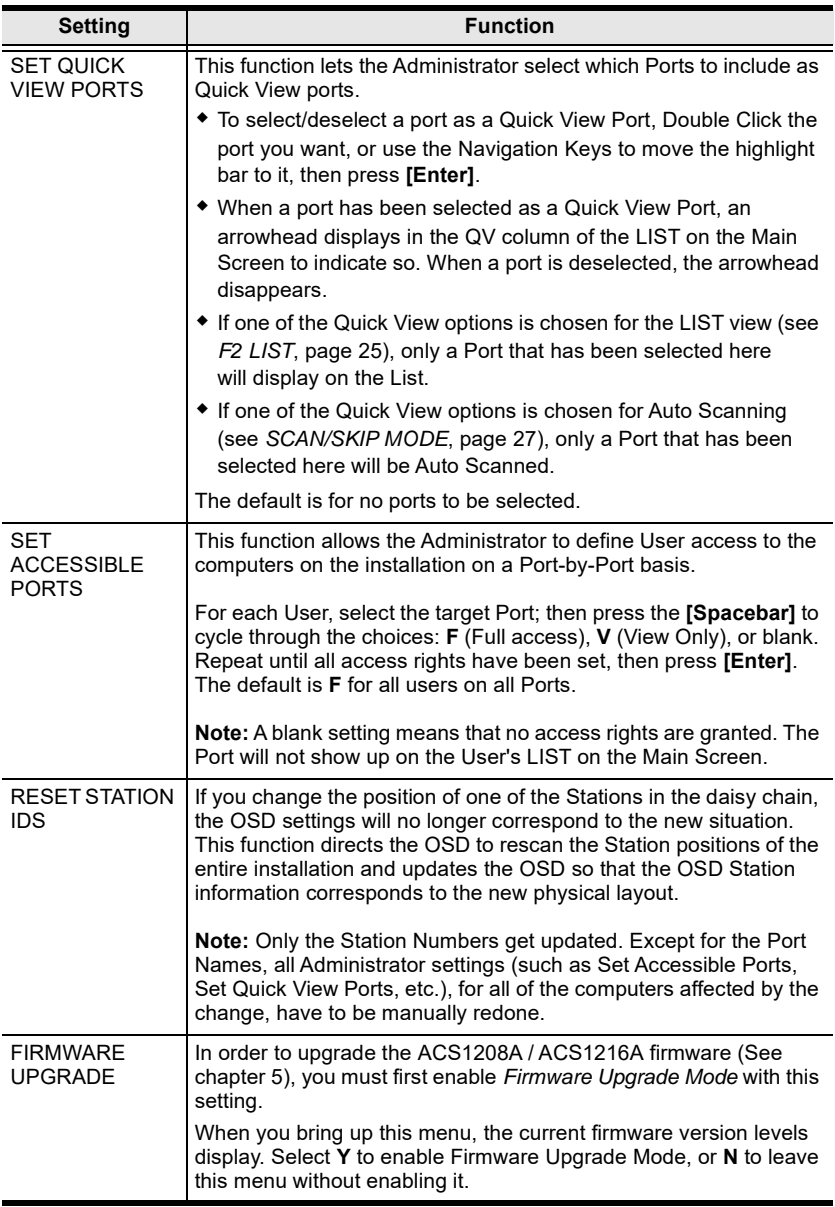

#### <span id="page-38-1"></span><span id="page-38-0"></span>**F5 SKP:**

Clicking the **F5** field or pressing **[F5]** invokes Skip (SKP) mode. This function enables you to easily skip backward or forward – switching the console focus from the currently active computer port to the previous or next available one.

- The selection of computers to be available for Skip mode switching is made with the *Scan/Skip* mode setting under the **F3 SET** function (see [page 26](#page-33-0)).
- When you are in Skip mode, press  $\lceil \leftarrow \rceil$  to switch to the previous computer in the List; press  $\lceil \rightarrow \rceil$  to switch to the next computer in the List; press  $\lceil \uparrow \rceil$  to switch to the last computer on the previous station in the List; press  $\lceil \downarrow \rceil$  to switch to the first computer on the next station in the List.

**Note:** When you Skip, you only Skip to the the previous or next available computer that is in the *Scan/Skip* mode selection ([page 27](#page-34-2)).

- If a Port has been selected for *Scan/Skip* mode, when the focus switches to that port a Left/Right Triangle symbol appears before its Port ID Display to indicate so.
- While Skip mode is in effect, the console will not function normally. You must exit Skip Mode in order to regain control of the console.
- To exit Skip mode, press **[Spacebar]** or **[Esc]**.

## <span id="page-39-1"></span><span id="page-39-0"></span>**F6 BRC:**

F6 is an Administrator only function. Clicking the **F6** field, or pressing **[F6]**, invokes Broadcast (BRC) mode. When this function is in effect, commands sent from the console are broadcast to to all available computers on the installation.

This function is particularly useful for operations that need to be performed on multiple computers, such as performing a system wide shutdown, installing or upgrading software, etc.

- While BRC mode is in effect, a Speaker symbol appears before the Port ID Display of the port that currently has the console focus.
- While BRC mode is in effect, the mouse will not function normally. You must exit BRC mode in order to regain control of the mouse.
- To exit BRC mode, invoke the OSD (with the OSD Hotkey), then Click the **F6** field, or press **[F6]**, to turn BRC mode off.

#### <span id="page-40-1"></span><span id="page-40-0"></span>**F7 SCAN:**

Clicking the **F7** field or pressing **[F7]** invokes Auto Scan mode. This function allows you to automatically switch among the available computers at regular intervals so that you can monitor their activity without having to take the trouble of switching yourself.

- The selection of computers to be included for Auto Scanning is made with the *Scan/Skip* mode setting under the **F3 SET** function (see [page 27](#page-34-2)).
- The amount of time that each Port displays for is set with the *Scan Duration* setting under the **F3 SET** function (see [page 27\)](#page-34-3). When you want to stop at a particular location, press the [Spacebar] to stop scanning.
- If the scanning stops on an empty port, or one where the computer is attached but is powered Off, the monitor screen will be blank, and the mouse and keyboard will have no effect. After the *Scan Duration* time is up, the Scan function will move on to the next port.
- As each computer is accessed, an **S** appears in front of the Port ID display to indicate that it is being accessed under *Auto Scan* mode.
- While Auto Scan mode is in effect, the console will not function normally. You must exit Auto Scan mode in order to regain control of the console.
- <span id="page-40-2"></span> While you are in Auto Scan mode, you can pause the scanning in order to keep the focus on a particular computer either by pressing **P**, or with a Left Click of the mouse. See *Invoking Auto Scan*, [page 17,](#page-24-1) for details.
- To exit Auto Scan mode, press the **[Spacebar]** or **[Esc]**.

## <span id="page-41-1"></span><span id="page-41-0"></span>**F8 LOUT:**

Clicking the **F8** field, or pressing **[F8]** logs you out of OSD control of the computers, and blanks the Console screen. This is different from simply pressing **[Esc]** when you are at the Main Screen to deactivate the OSD. With this function you must log in all over again to regain access to the OSD, whereas with **[Esc]**, all you have to do to reenter the OSD is tap the OSD Hotkey.

- **Note:** 1. When you reenter the OSD after logging out, the screen stays blank except for the OSD Main Screen. You must input your password before you can continue.
	- 2. If you reenter the OSD after logging out, and immediately use [Esc] to deactivate the OSD without having selected a port from the OSD menu, a Null Port message displays on the screen. The OSD Hotkey will bring up the Main OSD Screen.

# <span id="page-42-5"></span><span id="page-42-2"></span>**Chapter 5 The Firmware Upgrade Utility**

# <span id="page-42-3"></span><span id="page-42-1"></span><span id="page-42-0"></span>**Preparation**

To prepare for the firmware upgrade, do the following:

- 1. From a computer that is not part of your KVM installation go to our Internet support site and choose the model name that relates to your device to get a list of available Firmware Upgrade Packages.
- 2. Choose the Firmware Upgrade Package you want to install (usually the most recent), and download it to your computer.
- 3. Use the *Firmware Upgrade Cable* provided with this unit to connect a COM port on your computer to the *Firmware Upgrade Port* of your switch.

<span id="page-42-4"></span>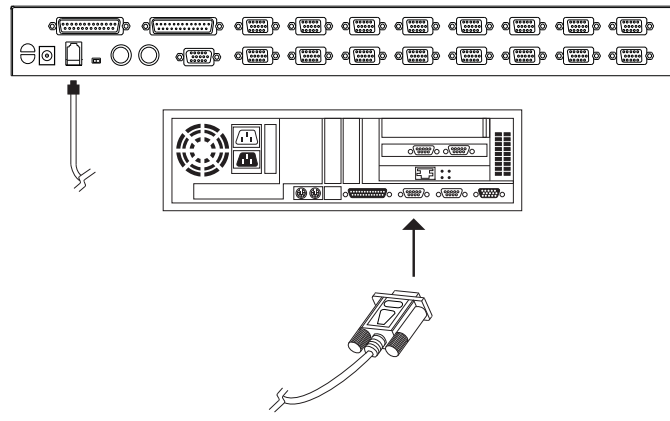

**Note:** On a daisy chained installation, the chained stations will automatically receive the upgrade via the daisy chain cables.

- 4. Shut down all of the computers but not the Stations on your KVM installation.
- 5. From your KVM switch console, bring up the OSD (see p[. 21\)](#page-28-3) and select the **F4 ADM** function.
- 6. Scroll down to FIRMWARE UPGRADE. Press [Enter], then press [Y] to invoke Firmware Upgrade Mode (see p. [30](#page-37-3).) For your reference, the current firmware upgrade version displays on the screen.

# <span id="page-43-0"></span>**Starting the Upgrade**

To upgrade your firmware:

1. Run the downloaded Firmware Upgrade Package file, either by double clicking the file icon, or by opening a command line and entering the full path to it.

The Firmware Upgrade Utility *Welcome* screen appears:

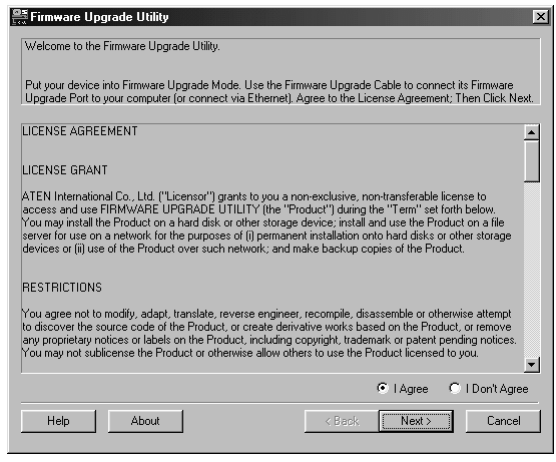

**Note:** The screens shown in this section are for reference only. The wording and layout of the actual screens put up by the Firmware Upgrade Utility may vary slightly from these examples.

- 2. Read and *Agree* to the License Agreement (enable the I Agree radio button).
- 3. Click **Next** to continue. The Firmware Upgrade Utility main screen appears. The devices capable of being upgraded are listed in the *Device List* panel:

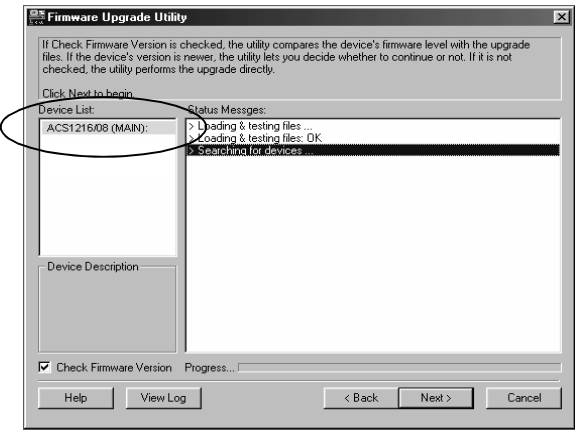

4. After you have made your device selection(s), click **Next** to perform the upgrade.

If you enabled *Check Firmware Version*, the Utility compares the device's firmware level with that of the upgrade files. If it finds that the device's version is higher than the upgrade version, it brings up a dialog box informing you of the situation and gives you the option to Continue or Cancel.

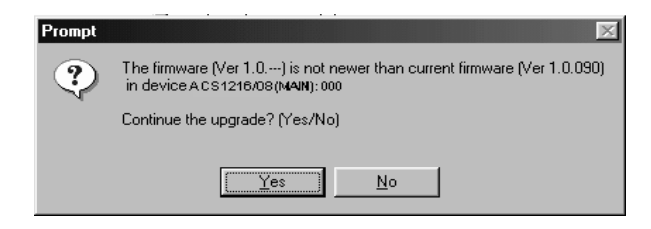

If you didn't enable *Check Firmware Version*, the Utility installs the upgrade files without checking whether they are a higher level, or not.

As the Upgrade proceeds status messages appear in the Status Messages panel, and the progress toward completion is shown on the *Progress* bar.

# <span id="page-45-0"></span>**Upgrade Succeeded**

After the upgrade has completed, a screen appears to inform you that the procedure was successful:

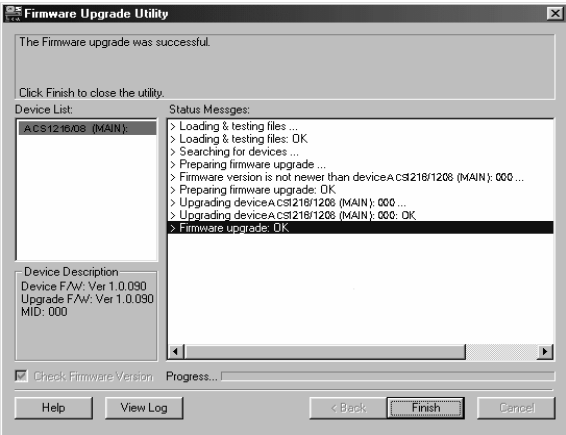

Click **Finish** to close the Firmware Upgrade Utility.

# <span id="page-45-2"></span><span id="page-45-1"></span>**Upgrade Failed**

If the *Upgrade Succeeded* screen doesn't appear, it means that the upgrade failed to complete successfully. See the next section, *Firmware Upgrade Recovery*, for how to proceed.

## <span id="page-46-2"></span><span id="page-46-1"></span><span id="page-46-0"></span>**Firmware Upgrade Recovery**

There are basically three conditions that call for firmware upgrade recovery:

- When you invoke Firmware Upgrade Mode (see *[Preparation](#page-42-1)*, page 35), but decide not to proceed with the upgrade.
- When the Mainboard firmware upgrade fails.
- When the I/O firmware upgrade fails.

To perform a firmware upgrade recovery, do the following:

- 1. Power off the switch. If it is part of a daisy chain, disconnect it from the chain.
- 2. Connect the *Firmware Upgrade Cable* to its *Firmware Upgrade Port*.
- 3. Slide the *Firmware Upgrade Recovery Switch* to the **Recover** position.
- 4. Power the switch back on and repeat the upgrade procedure.
- 5. After the switch has been successfully upgraded, power it off, and slide the *Firmware Upgrade Recovery Switch* back to the **Normal** position.
- 6. If the switch is part of a daisy chain, replace it in the chain.
- 7. Power the switch back on.

This Page Intentionally Left Blank

# **Appendix**

# <span id="page-48-3"></span><span id="page-48-1"></span><span id="page-48-0"></span>**Safety Instructions**

### <span id="page-48-4"></span><span id="page-48-2"></span>**General**

- Read all of these instructions. Save them for future reference.
- Follow all warnings and instructions marked on the device.
- Do not place the device on any unstable surface (cart, stand, table, etc.). If the device falls, serious damage will result.
- Do not use the device near water.
- Do not place the device near, or over, radiators or heat registers.
- The device cabinet is provided with slots and openings to allow for adequate ventilation. To ensure reliable operation, and to protect against overheating, these openings must never be blocked or covered.
- The device should never be placed on a soft surface (bed, sofa, rug, etc.) as this will block its ventilation openings. Likewise, the device should not be placed in a built in enclosure unless adequate ventilation has been provided.
- Never spill liquid of any kind on the device.
- Unplug the device from the wall outlet before cleaning. Do not use liquid or aerosol cleaners. Use a damp cloth for cleaning.
- The device should be operated from the type of power source indicated on the marking label. If you are not sure of the type of power available, consult your dealer or local power company.
- The device is designed for IT power distribution systems with 230V phase-to-phase voltage.
- The device is equipped with a 3-wire grounding type plug. This is a safety feature. If you are unable to insert the plug into the outlet, contact your electrician to replace your obsolete outlet. Do not attempt to defeat the purpose of the grounding-type plug. Always follow your local/national wiring codes.
- Do not allow anything to rest on the power cord or cables. Route the power cord and cables so that they cannot be stepped on or tripped over.
- $\bullet$  If an extension cord is used with this device make sure that the total of the ampere ratings of all products used on this cord does not exceed the extension cord ampere rating. Make sure that the total of all products plugged into the wall outlet does not exceed 15 amperes.
- To help protect your system from sudden, transient increases and decreases in electrical power, use a surge suppressor, line conditioner, or un-interruptible power supply (UPS).
- Position system cables and power cables carefully; Be sure that nothing rests on any cables.
- Never push objects of any kind into or through cabinet slots. They may touch dangerous voltage points or short out parts resulting in a risk of fire or electrical shock.
- Do not attempt to service the device yourself. Refer all servicing to qualified service personnel.
- If the following conditions occur, unplug the device from the wall outlet and bring it to qualified service personnel for repair.
	- The power cord or plug has become damaged or frayed.
	- Liquid has been spilled into the device.
	- The device has been exposed to rain or water.
	- The device has been dropped, or the cabinet has been damaged.
	- The device exhibits a distinct change in performance, indicating a need for service.
	- The device does not operate normally when the operating instructions are followed.
- Only adjust those controls that are covered in the operating instructions. Improper adjustment of other controls may result in damage that will require extensive work by a qualified technician to repair.
- Do not connect the RJ-11 connector marked "UPGRADE" to a public telecommunication network.

### <span id="page-50-1"></span><span id="page-50-0"></span>**Rack Mounting**

- Before working on the rack, make sure that the stabilizers are secured to the rack, extended to the floor, and that the full weight of the rack rests on the floor. Install front and side stabilizers on a single rack or front stabilizers for joined multiple racks before working on the rack.
- Always load the rack from the bottom up, and load the heaviest item in the rack first.
- Make sure that the rack is level and stable before extending a device from the rack.
- Use caution when pressing the device rail release latches and sliding a device into or out of a rack; the slide rails can pinch your fingers.
- After a device is inserted into the rack, carefully extend the rail into a locking position, and then slide the device into the rack.
- Do not overload the AC supply branch circuit that provides power to the rack. The total rack load should not exceed 80 percent of the branch circuit rating.
- $\bullet$  Make sure that all equipment used on the rack including power strips and other electrical connectors – is properly grounded.
- Ensure that proper airflow is provided to devices in the rack.
- Ensure that the operating ambient temperature of the rack environment does not exceed the maximum ambient temperature specified for the equipment by the manufacturer
- Do not step on or stand on any device when servicing other devices in a rack.

# <span id="page-51-0"></span>**Technical Support**

#### <span id="page-51-1"></span>**International**

- For online technical support including troubleshooting, documentation, and software updates: **http://support.aten.com**
- For telephone support, see *[Telephone Support](#page-2-4)*, page iii:

## <span id="page-51-2"></span>**North America**

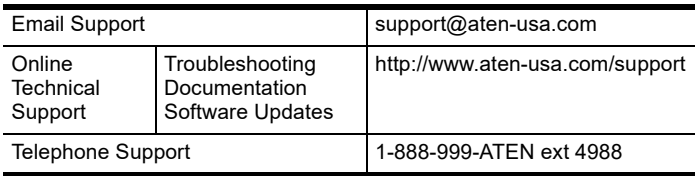

When you contact us, please have the following information ready beforehand:

- Product model number, serial number, and date of purchase.
- Your computer configuration, including operating system, revision level, expansion cards, and software.
- Any error messages displayed at the time the error occurred.
- The sequence of operations that led up to the error.
- Any other information you feel may be of help.

# <span id="page-52-0"></span>**Specifications**

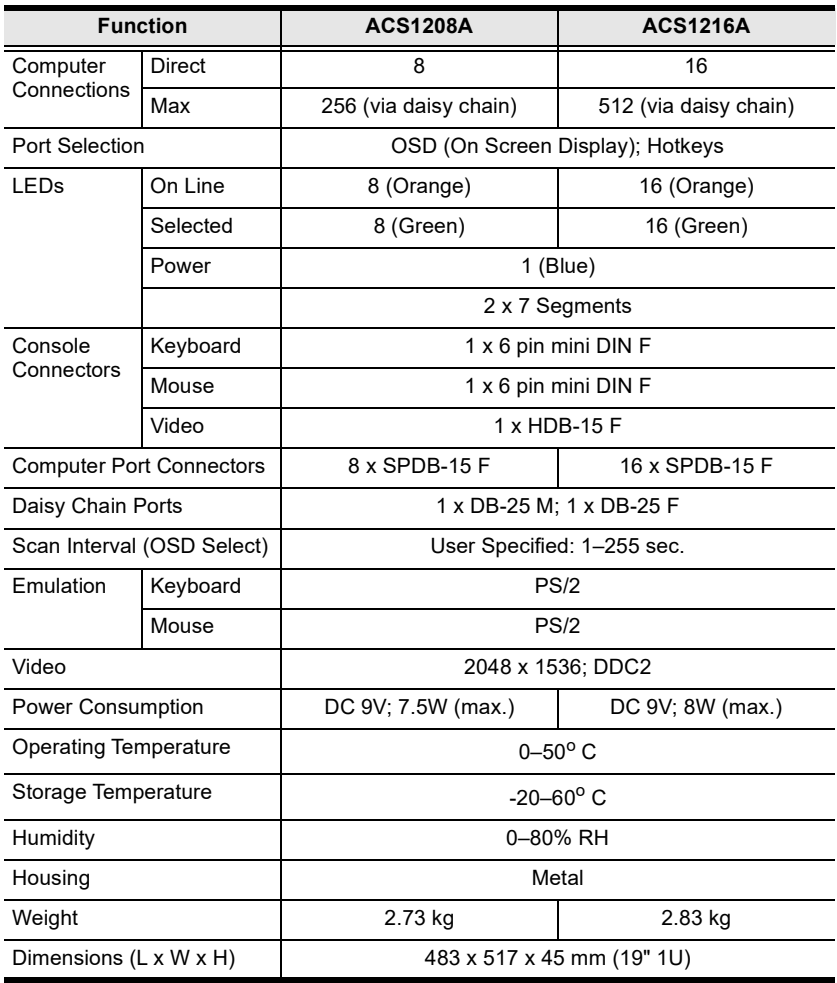

# <span id="page-53-4"></span><span id="page-53-3"></span><span id="page-53-0"></span>**ACS1208A / ACS1216A Connection Tables**

The following tables indicate the relationship between the number of Master View units and the number of computers that they control:

## <span id="page-53-1"></span>**ACS1208A**

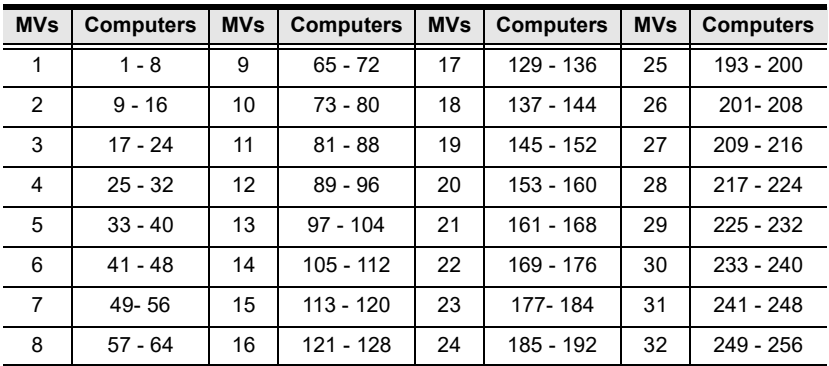

## <span id="page-53-2"></span>**ACS1216A**

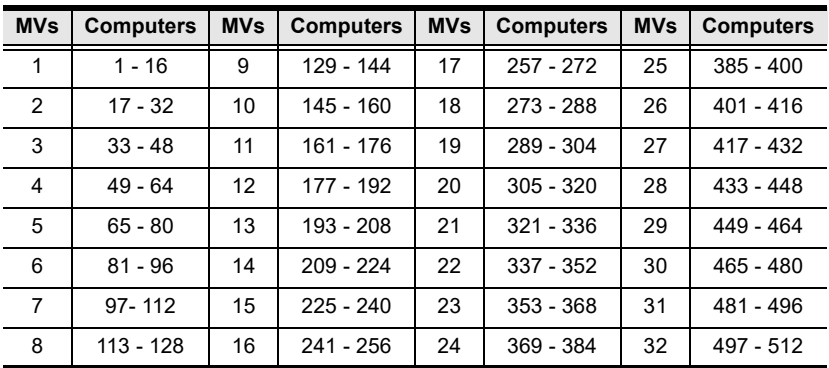

# <span id="page-54-2"></span><span id="page-54-1"></span><span id="page-54-0"></span>**OSD Factory Default Settings**

The factory default settings are as follows:

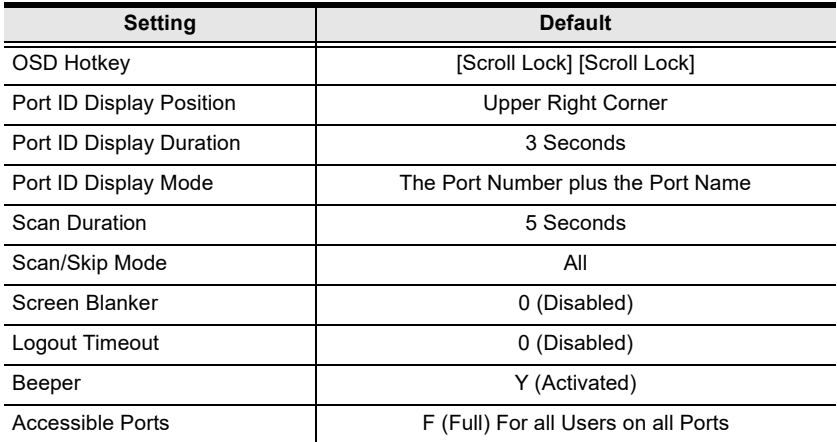

# <span id="page-55-1"></span><span id="page-55-0"></span>**Restoring Original Factory Default Settings**

You can restore the original factory default settings for the ACS1208A / ACS1216A. The original password for the default administrator account is restored; all administrator and user accounts are removed from the system. Only the station name and date and time are retained. This procedure requires the use of a jumper cap.

- 1. Turn off the ACS1208A / ACS1216A and unplug the power cord.
- 2. Remove the cover of the ACS1208A / ACS1216A.
- 3. Place a jumper cap over pins 1-2 of the J18 jumper on the mainboard.

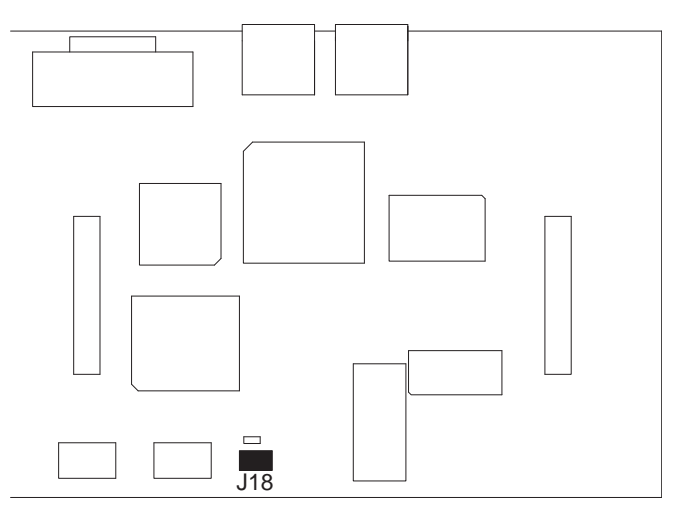

4. Plug in the power cord and turn on the ACS1208A / ACS1216A. The following directions appear on the KVM console screen:

USERNAME AND PASSWORD INFORMATION AND PORT/USER INFORMATION HAS BEEN CLEARED. PLEASE POWER OFF THE SWITCH, REMOVE THE JUMPER, CLOSE THE CASE, THEN RESTART.

- 5. Turn off the ACS1208A / ACS1216A and unplug the power cord.
- 6. Remove the jumper cap from pins 1-2 of the J18 jumper.
- 7. Replace the cover on the KVM switch. Plug in the power cord and turn on the ACS1208A / ACS1216A.
- 8. You should now use the default username and password to log in to the ACS1208A / ACS1216A.

# <span id="page-56-0"></span>**Troubleshooting**

#### <span id="page-56-1"></span>**Overview**

Operation problems can be due to a variety of causes. The first step in solving them is to make sure that all cables are securely attached and seated completely in their sockets.

In addition, updating the product's firmware may solve problems that have been discovered and resolved since the prior version was released. If your product is not running the latest firmware version, we strongly recommend that you upgrade. See *[The Firmware Upgrade Utility](#page-42-2)*, page 35, for upgrade details.

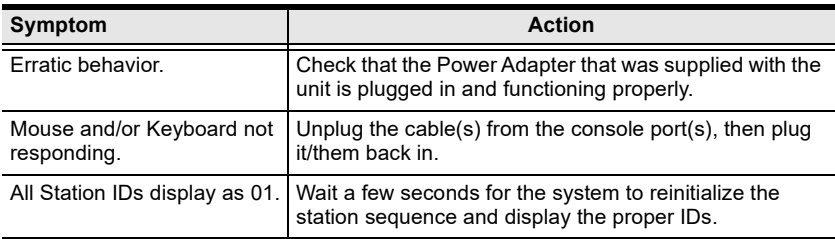

# <span id="page-57-0"></span>**About SPHD Connectors**

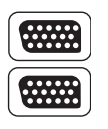

This product uses SPHD connectors for its KVM and/or Console ports. We have specifically modified the shape of these connectors so that only KVM cables that we have designed to work with this product can be connected.

# <span id="page-57-2"></span><span id="page-57-1"></span>**Limited Warranty**

ATEN warrants its hardware in the country of purchase against flaws in materials and workmanship for a Warranty Period of two [2] years (warranty period may vary in certain regions/countries) commencing on the date of original purchase. This warranty period includes the LCD panel of ATEN LCD KVM switches. Select products are warranted for an additional year (see *A+ Warranty* for further details). Cables and accessories are not covered by the Standard Warranty.

#### **What is covered by the Limited Hardware Warranty**

ATEN will provide a repair service, without charge, during the Warranty Period. If a product is detective, ATEN will, at its discretion, have the option to (1) repair said product with new or repaired components, or (2) replace the entire product with an identical product or with a similar product which fulfills the same function as the defective product. Replaced products assume the warranty of the original product for the remaining period or a period of 90 days, whichever is longer. When the products or components are replaced, the replacing articles shall become customer property and the replaced articles shall become the property of ATEN.

To learn more about our warranty policies, please visit our website: <http://www.aten.com/global/en/legal/policies/warranty-policy/>

# **Index**

## **A**

ACS1208A / ACS1216A [Computer Connection Table, 46](#page-53-4) [Front View, 5](#page-12-2) [Rear View, 6](#page-13-1) [Activate Beeper, 29](#page-36-2) [ADM, 28](#page-35-2) [Administrator functions, 28](#page-35-3) [Auto Scanning, 33](#page-40-1) [Invoking Auto Scan, 17](#page-24-2) [Pausing Auto Scan, 17](#page-24-3) [Scan Duration, 27](#page-34-4) [Setting the Scan Interval, 17](#page-24-4) [Stopping, 18](#page-25-0)

#### **B**

Beeper [Activate, 29](#page-36-2) [Control, 20](#page-27-2) [BRC, 32](#page-39-1) [Broadcast Mode, 32](#page-39-1)

## **C**

[Clear the Name List, 29](#page-36-3) [Computer Connection Tables, 46](#page-53-4) [console modules, 7](#page-14-4)

#### **E**

[Edit Port Names, 29](#page-36-4)

#### **F**

[F1 GOTO, 24](#page-31-2) [F2 LIST, 25](#page-32-1) [F3 SET, 26](#page-33-3) [F4 ADM, 28](#page-35-2)

[F5 SKP, 31](#page-38-1)

[F6 BRC, 32](#page-39-1) [F7 SCAN, 33](#page-40-1) [F8 LOUT, 34](#page-41-1) factory default settings [restoring, 48](#page-55-1) Firmware upgrade [failed, 38](#page-45-2) [OSD enable, 30](#page-37-3) [port, 35](#page-42-4) [recovery, 39](#page-46-2) [utility, 35](#page-42-5)

#### **G**

[GOTO, 24](#page-31-2)

#### **H**

Hardware Requirements [Cables, 4](#page-11-5) [Computer, 4](#page-11-6) [Console, 4](#page-11-7) [Hot Plugging, 12](#page-19-4) [Console Ports, 12](#page-19-5) [CPU Ports, 12](#page-19-6) **Hotkey** [Beeper Control, 20](#page-27-2) [Command Mode, 27](#page-34-5) [Invoking Hotkey Mode, 15](#page-22-4) [OSD, 26](#page-33-4) [Selecting the Active Port, 16](#page-23-1) [Summary Table, 20](#page-27-3) [Hotkey Port Control, 15](#page-22-5)

### **I**

**Installation** [Daisy chaining, 10](#page-17-3) [overview, 7](#page-14-5) [Single Stage, 9](#page-16-2) [Invoking Hotkey Mode, 15](#page-22-4)

## **K**

[KVM adapter cables, 7](#page-14-4)

## **L**

[LIST, 25](#page-32-1) [Logout, 34](#page-41-1) [Logout Timeout, 28](#page-35-4) [LOUT, 34](#page-41-1)

## **O**

**Online** Registration, iii OSD [Factory Default Settings, 47](#page-54-2) [Functions, 24](#page-31-3) [Hotkey, 21,](#page-28-4) [26](#page-33-4) [Logout, 34](#page-41-1) [Main Screen, 21,](#page-28-5) [22](#page-29-2) [Main Screen Headings, 22](#page-29-3) [Navigation, 23](#page-30-1) [Overview, 21](#page-28-6) [Password, 21](#page-28-5) [Restore Default Values, 29](#page-36-5)

### **P**

[Password, 21,](#page-28-5) [28](#page-35-5) [Pause, 33](#page-40-2) Port ID [Display Duration, 26](#page-33-5) [Display Mode, 27](#page-34-6) [Display Position, 26](#page-33-6) [Numbering, 13](#page-20-3) [Port Names, 29](#page-36-4) [Powering Off and Restarting, 13](#page-20-4)

## **Q**

[Quick View Ports, 30](#page-37-4)

#### **R**

[Rack Mounting, 8](#page-15-1)

[Safety information, 43](#page-50-1) [Reset Station IDs, 30](#page-37-5) restoring [factory default settings, 48](#page-55-1) RoHS, ii

## **S**

Safety Instructions [General, 41](#page-48-4) [Rack Mounting, 43](#page-50-1) [SCAN, 33](#page-40-1) [Scan Duration, 27](#page-34-4) [SCAN/SKIP MODE, 27](#page-34-7) [Screen Blanker, 27](#page-34-8) [Selecting the Active Port, 16](#page-23-2) [SET, 26](#page-33-3) [Accessible Ports, 30](#page-37-6) [Logout Timeout, 28](#page-35-4) [Password, 28](#page-35-5) [Quick View Ports, 30](#page-37-4) [Username, 28](#page-35-5) [Setting the Auto Scan Interval, 17](#page-24-4) SJ/T 11364-2006, ii [Skip Mode, 19,](#page-26-1) [27,](#page-34-7) [31](#page-38-1) [SKP, 31](#page-38-1) Specifications, 45 [Station IDs, 10](#page-17-4) [Reset, 30](#page-37-5) [Switching Station Positions, 12](#page-19-7)

### **T**

Technical Support, 44 Telephone support, iii [Timeout, 28](#page-35-4)

#### **U**

User Notice, iii [Username, 28](#page-35-5)